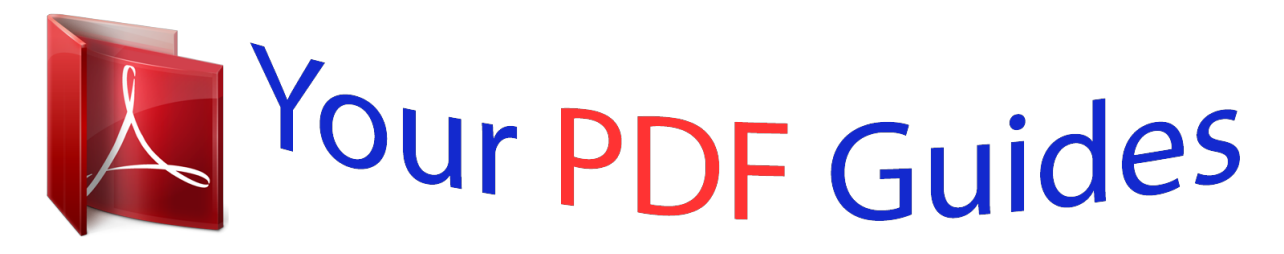

You can read the recommendations in the user guide, the technical guide or the installation guide for YAMAHA PSR-S910. You'll find the answers to all your questions on the YAMAHA PSR-S910 in the user manual (information, specifications, safety advice, size, accessories, etc.). Detailed instructions for use are in the User's Guide.

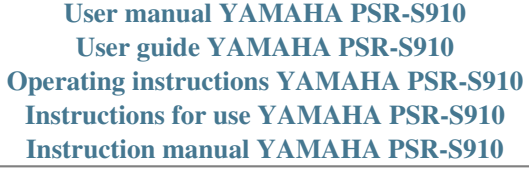

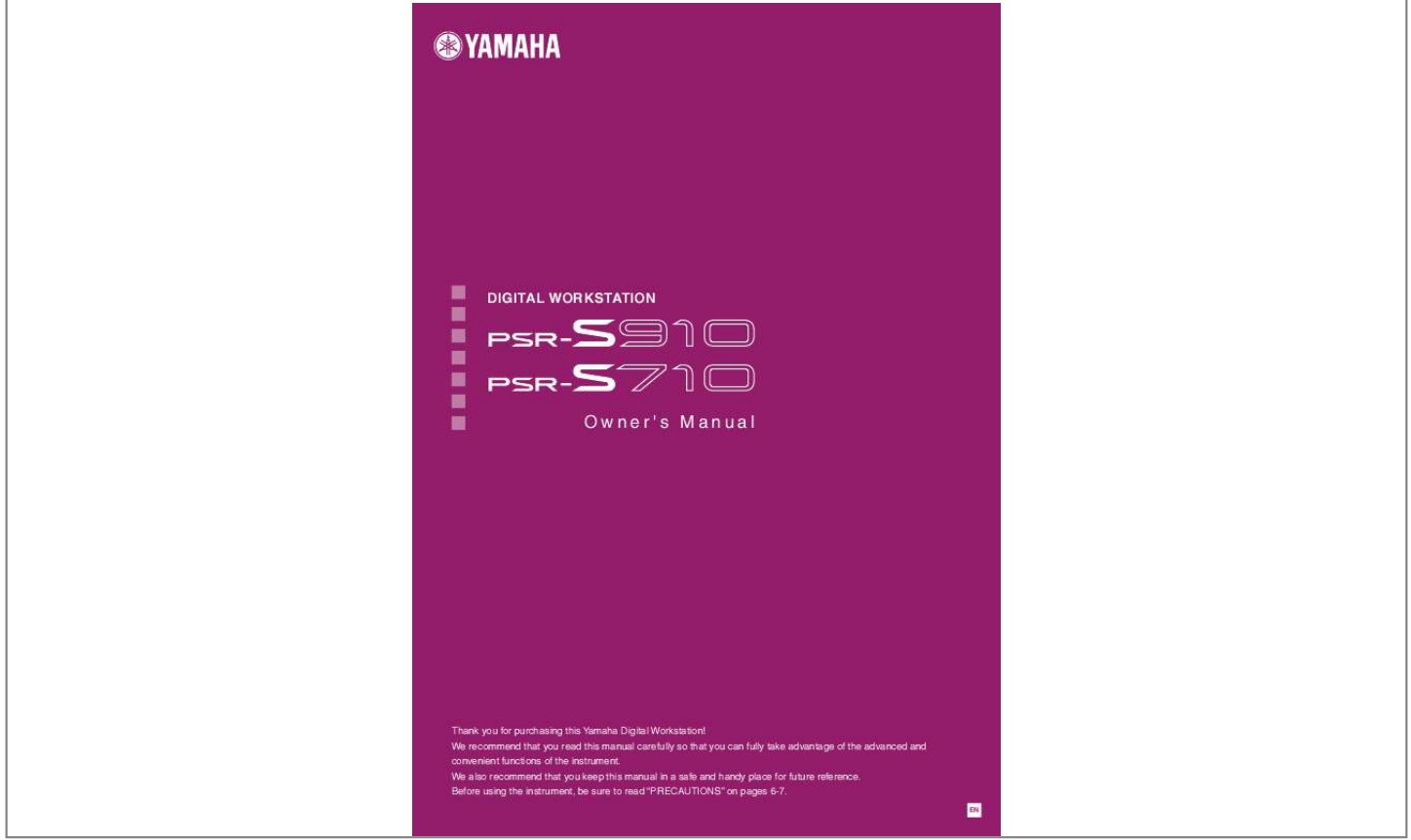

[You're reading an excerpt. Click here to read official YAMAHA PSR-](http://yourpdfguides.com/dref/3862791)[S910 user guide](http://yourpdfguides.com/dref/3862791) <http://yourpdfguides.com/dref/3862791>

## *Manual abstract:*

*WARNING: Do not place this product in a position where anyone could walk on, trip over, or roll anything over power or connecting cords of any kind. The use of an extension cord is not recommended! If you must use an extension cord, the minimum wire size for a 25' cord (or less) is 18 AWG. NOTE: The smaller the AWG number, the larger the current handling capacity. For longer extension cords, consult a local electrician. @@@@@@@@When replacement becomes necessary, contact a qualified service representative to perform the replacement. This product may also use "household" type batteries.*

*Some of these may be rechargeable. Make sure that the battery being charged is a rechargeable type and that the charger is intended for the battery being charged. When installing batteries, do not mix batteries with new, or with batteries of a different type. Batteries MUST be installed correctly. Mismatches or incorrect installation may result in overheating and battery case rupture. Warning: Do not attempt to disassemble, or incinerate any battery. Keep all batteries away from children. Dispose of used batteries promptly and as regulated by the laws in your area. Note: Check with any retailer of household type batteries in your area for battery disposal information.*

*Disposal Notice: Should this product become damaged beyond repair, or for some reason its useful life is considered to be at an end, please observe all local, state, and federal regulations that relate to the disposal of products that contain lead, batteries, plastics, etc. If your dealer is unable to assist you, please contact Yamaha directly. SPECIFICATIONS SUBJECT TO CHANGE: The information contained in this manual is believed to be correct at the time of printing. However, Yamaha reserves the right to change or modify any of the specifications without notice or obligation to update existing units. This product, either alone or in combination with an amplifier and headphones or speaker/s, may be capable of producing sound levels that could cause permanent hearing loss.*

*DO NOT operate for long periods of time at a high volume level or at a level that is uncomfortable. If you experience any hearing loss or ringing in the ears, you should consult an audiologist. IMPORTANT: The louder the sound, the shorter the time period before damage occurs. Some Yamaha products may have benches and / or accessory mounting fixtures that are either supplied with the product or as optional accessories. Some of these items are designed to be dealer assembled or installed. Please make sure that benches are stable and any optional fixtures (where applicable) are well secured BEFORE using. Benches supplied by Yamaha are designed for seating only. No other uses are recommended. NAME PLATE LOCATION: The name plate is located on the bottom of the product. The model number, serial number, power requirements, etc.*

*, are located on this plate. You should record the model number, serial number, and the date of purchase in the spaces provided below and retain this manual as a permanent record of your purchase. NOTICE: Service charges incurred due to a lack of knowledge relating to how a function or effect works (when the unit is operating as designed) are not covered by the manufacturer's warranty, and are therefore the owners responsibility. Please study this manual carefully and consult your dealer before requesting service. Model Serial No. Purchase Date ENVIRONMENTAL ISSUES: Yamaha strives to produce products that are both user safe and environmentally friendly. We sincerely believe that our products and the production methods used to produce them, meet these goals. In keeping with both the letter and the spirit of the law, we want you to be aware of the following: PLEASE KEEP THIS MANUAL 92-BP (bottom) 2 PSR-*

*S910/S710 Owner's Manual Information for Users on Collection and Disposal of Old Equipment This symbol on the products, packaging, and/or accompanying documents means that used electrical and electronic products should not be mixed with general household waste. For proper treatment, recovery and recycling of old products, please take them to applicable collection points, in accordance with your national legislation and the Directives 2002/96/EC. By disposing of these products correctly, you will help to save valuable resources and prevent any potential negative effects on human health and the environment which could otherwise arise from inappropriate waste handling.*

*For more information about collection and recycling of old products, please contact your local municipality, your waste disposal service or the point of sale where you purchased the items. [For business users in the European Union] If you wish to discard electrical and electronic equipment, please contact your dealer or supplier for further information. [Information on Disposal in other Countries outside the European Union] This symbol is only valid in the European Union. If you wish to discard these items, please contact your local authorities or dealer and ask for the correct method of disposal. (weee\_eu) OBSERVERA! Apparaten kopplas inte ur växelströmskällan (nätet) så länge som den ar ansluten till vägguttaget, även om själva apparaten har stängts av. CANADA This Class B digital apparatus complies with Canadian ICES003. Cet appareil numérique de la classe B est conforme à la norme NMB-003 du Canada. · This applies only to products distributed by Yamaha Canada Music Ltd. (class B) · Ceci ne s'applique qu'aux produits distribués par Yamaha Canada Musique Ltée. ADVARSEL: Netspændingen til dette apparat er IKKE afbrudt, sålæenge netledningen siddr i en stikkontakt, som er t endt -- også selvom der or slukket på apparatets afbryder.*

*VAROITUS: Laitteen toisiopiiriin kytketty käyttökytkin ei irroita koko laitetta verkosta. (standby) PSR-S910/S710 Owner's Manual 3 Welcome to Digital Workstation Explore the Demos Starting Up The Demos showcase the variety of stunning Voices and Styles on the instrument, and give you hands-on experience using it. Play a Wide Variety of Instrument Voices The instrument gives you not only various realistic piano Voices, but also features an exceptionally wide variety of authentic instruments, both acoustic and electronic. Chapter 1 Voices Perform Along with a Backing Band Playing a chord with your left hand automatically plays the auto accompaniment backing (Style function). Select an accompaniment style -- such as pop, jazz, Latin, and various other music genres in the world -- and let the instrument be your backing band! Chapter 2 Styles Play Along with Song Data Playing Back Songs ......*

## *..........*

*page 49 Chapter 3 Songs Play along with a Song data, and fill out your solo performance with the sounds of an entire band or orchestra. Enjoy a wide variety of songs -- commercially available music data or preset songs.*

## [You're reading an excerpt. Click here to read official YAMAHA PSR-](http://yourpdfguides.com/dref/3862791)[S910 user guide](http://yourpdfguides.com/dref/3862791)

 *Displaying Music Score ...*

*.....*

*........page 52 While playing back a Song, you can have the music score (notation) automatically shown on the display -- an exceptionally convenient tool for learning and practicing pieces. Recording Your Performance .*

> *.......... .....*

*page 56 The instrument lets you easily record your own performance and save it to internal memory or a USB flash memory. The instrument also lets you listen back to your performance, and further edit it or utilize it for your music production. 4 PSR-S910/S710 Owner's Manual Add Phrases and Rhythms to Your Performance The instrument can add spice to your performance with short phrases and rhythms. Chapter 4 Multi Pads Call Up the Ideal Voice and Style for Each Song Chapter 5 Music Finder By using the convenient Music Finder function, you can call up the ideal panel settings including the most suitable Voice, Style, effects, etc. for each song.*

*By registering the Song/audio data saved in various places into Music Finder, the instrument can call up song data easily from the song title. Moreover, the Music Finder Plus function gives you the capability, by connecting the instrument to the Internet, of searching for and adding desired panel settings and song data via the Internet to the instrument. Audio Playing and Recording from USB Flash Memory Audio files (WAV or MP3\*) stored to USB flash memory can be played back on the instrument. Moreover, you can record your performance as audio data to a USB flash memory device. On the PSR-S910, connect a microphone to the instrument and enjoy recording your singing along with the keyboard performance. \* The MP3 format is supported only by the PSR-S910. Chapter 7 USB Audio Connect Directly to the Internet Chapter 9 Internet Direct Connection The instrument also connects directly to the Internet, letting you download Song and Style data from special websites, and save them to internal memory or a USB storage device. Add vocal backing to your singing (PSR-S910) The amazing Vocal Harmony feature automatically produces backup vocal harmonies for lead vocals that you sing into a microphone. You can even change the gender of the harmony voices -- for example, letting you add female backup to your own male voice (or vice versa). Chapter 10 Connections (Connecting a Microphone or Guitar) PSR-S910/S710 Owner's Manual 5 PRECAUTIONS PLEASE READ CAREFULLY BEFORE PROCEEDING \* Please keep this manual in a safe place for future reference.*

*WARNING Always follow the basic precautions listed below to avoid the possibility of serious injury or even death from electrical shock, short-circuiting, damages, fire or other hazards. These precautions include, but are not limited to, the following: Power supply/AC power adaptor · Only use the voltage specified as correct for the instrument. The required voltage is printed on the name plate of the instrument. · Use the specified adaptor (page 105) only. Using the wrong adaptor can result in damage to the instrument or overheating. · Check the electric plug periodically and remove any dirt or dust which may have accumulated on it. · Do not place the AC adaptor cord near heat sources such as heaters or radiators, and do not excessively bend or otherwise damage the cord, place heavy objects on it, or place it in a position where anyone could walk on, trip over, or roll anything over it. Water warning · Do not expose the instrument to rain, use it near water or in damp or wet conditions, or place containers on it containing liquids which might spill into any openings. If any liquid such as water seeps into the instrument, turn off the power immediately and unplug the power cord from the AC outlet. Then have the instrument inspected by qualified Yamaha service personnel.*

*· Never insert or remove an electric plug with wet hands. Fire warning · Do not put burning items, such as candles, on the unit. A burning item may fall over and cause a fire. Do not open · Do not open the instrument or attempt to disassemble the internal parts or modify them in any way. The instrument contains no user-serviceable parts.*

*If it should appear to be malfunctioning, discontinue use immediately and have it inspected by qualified Yamaha service personnel. If you notice any abnormality · If the AC adaptor cord or plug becomes frayed or damaged, or if there is a sudden loss of sound during use of the instrument, or if any unusual smells or smoke should appear to be caused by it, immediately turn off the power switch, disconnect the adaptor plug from the outlet, and have the instrument inspected by qualified Yamaha service personnel. CAUTION Alwayon, or place heavy objects on the instrument, and do not use excessive force on the buttons, switches or connectors. · Do not use the instrument/device or headphones for a long period of time at a high or uncomfortable volume level, since this can cause permanent hearing loss. If you experience any hearing loss or ringing in the ears, consult a physician.*

*Backing up the USB storage device · To protect against data loss through media damage, we recommend that you save your important data onto two Uy. It provides for increased polyphony, greater Voice selection, expanded Voice parameters, and integrated effect processing. XG is a major enhancement of the GM System Level 1 format, and was developed by Yamaha specifically to provide more Voices and variations, as well as greater expressive control over Voices and effects, and to ensure compatibility of data well into the future. GS was developed by the Roland Corporation. In the same way as Yamaha XG, GS is a major enhancement of the GM specifically to provide more Voices and Drum kits and their variations, as well as greater expressive control over Voices and effects. The Yamaha XF format enhances the SMF (Standard MIDI File) standard with greater functionality and openended expandability for the future. This instrument is capable of displaying lyrics when an XF file containing lyric data is played. "SFF (Style File Format)" is an original Style file format by Yamaha which uses a unique conversion system to provide high-quality automatic accompaniment based on a wide range of chord types. "SFF GE (Guitar Edition)" is an enhanced format of SFF, which features improved note transposition for guitar tracks. (PSR-S910) VH (Vocal Harmony) employs the digital signal processing technology to automatically add appropriate vocal harmonies to a lead vocal line sung by the user.*

*PSR-S910/S710 Owner's Manual 9 Included Accessories About the Manuals This instrument has the following documents and instructional Included Documents Owner's Manual (this book) Provides overall explanations of the PSR-S910/S710 basic functions. See "How to use this Owner's Manual" below. Installation Guide Provides introduction to the contents of the supplied CD-ROM and explains how to install the included software.*

[S910 user guide](http://yourpdfguides.com/dref/3862791)

[You're reading an excerpt. Click here to read official YAMAHA PSR-](http://yourpdfguides.com/dref/3862791)

 *About the Manuals Online Materials (Downloadable from the web) The following instructional materials are available for downloading from the Yamaha Manual Library. Access the Yamaha Manual Library, then enter your model name (PSR-S910, for example) in the Model Name area to search the manuals. Yamaha Manual Library http://www.yamaha.co.jp/manual/ Reference Manual (only in English, French, German and Spanish) Explains advanced features of the instrument, not explained in the Owner's Manual. For example, you can learn how to create original Styles, Songs or Multi Pads, or find detailed explanations of specific parameters.*

*Internet Connection Guide (only in English, French, German and Spanish) Explains how to connect the instrument to the Internet in detail, in order to use the Internet Direct Connection function. Data List Contains various important preset content lists such as Voices, Styles, Effects, as well as MIDI-related information. MIDI Basics (only in English, French, German and Spanish) If you want to know more about MIDI and how to use it, refer to this introductory book. How to use this Owner's Manual Provides an overview of the chapter contents. Shows the location of buttons which are explained in the chapter. Shows that this function is only available on one model. Ex.: These icons indicate that this function is only on the PSR-S910 but not on the PSR-S710. Chapter title for navigating through the manual. The displays are taken from the PSR-S910, and in English.*

*(These may appear somewhat different from those on your instrument.) Provides additional helpful information in the frame. Provides supplementary notes and detailed information. Introduces advanced features related to the chapter contents. Detailed explanations are provided in the Reference Manual (above). · The illustrations and LCD screens as shown in this manual are for instructional purposes only, and may appear somewhat different from those on your instrument. · The example Operation Guide displays shown in this Manual are taken from the PSR-S910, and in English. · The company names and product*

*names in this manual are the trademarks or registered trademarks of their respective companies. 10 PSR-S910/S710 Owner's Manual Contents Welcome to Digital Workstation 4 5 Music Finder Calling Up Ideal Setups (Voice, Style, etc.) for Each Song 65 Selecting the Desired Song from among the Panel Settings.*

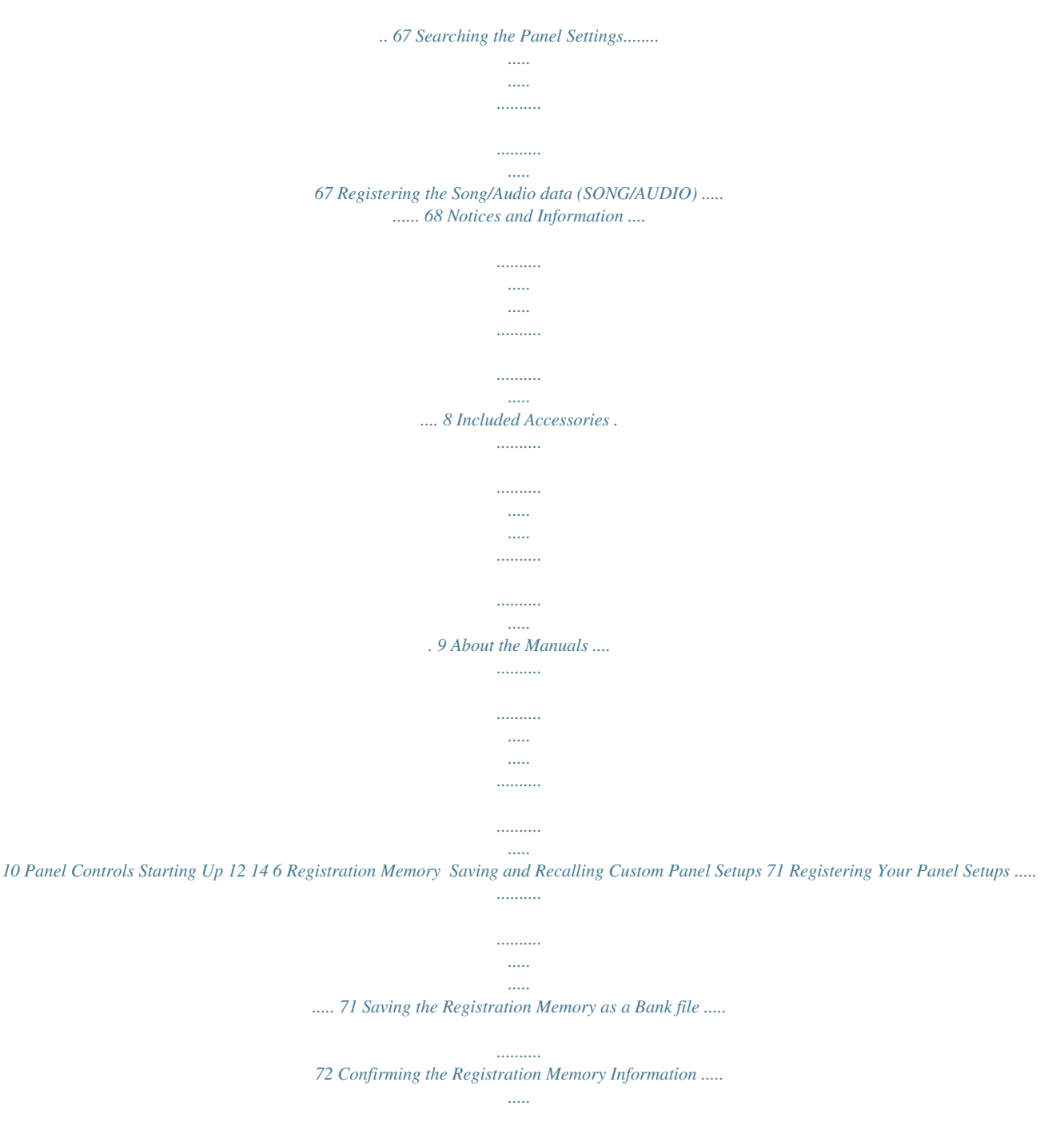

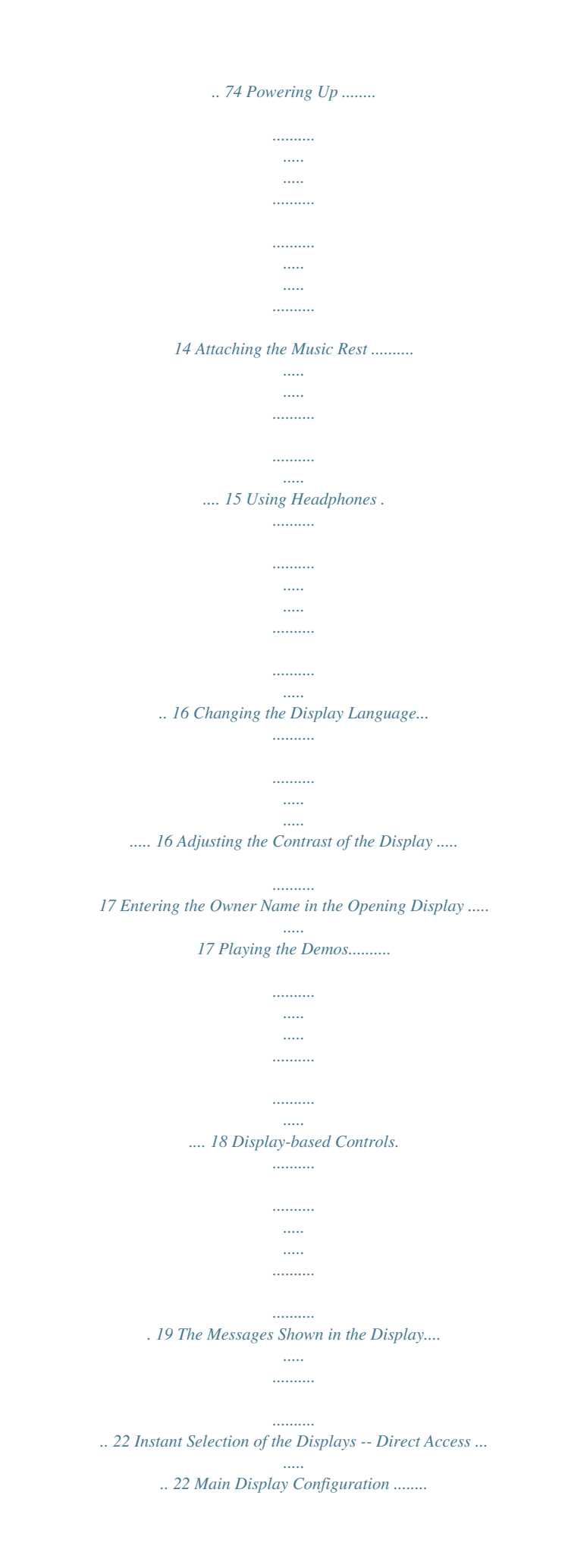

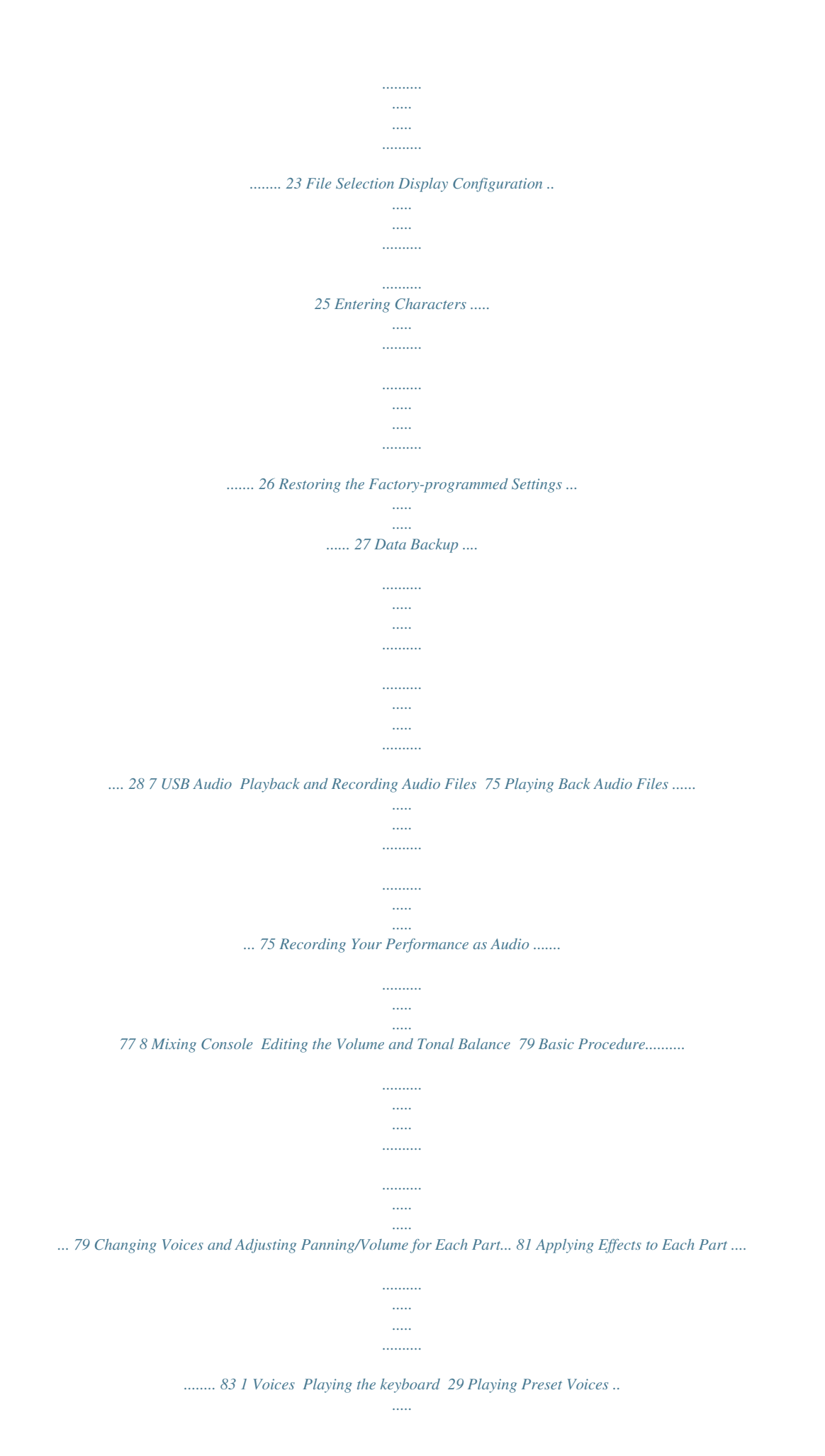

*..... .......... .......... ..... ..... .......... .. 29 Transposing the Pitch of the Keyboard........ ..... ..... .......... 34 Using the Wheels.......... ..... ..... .......... .......... ..... ..... .......... . 34 Applying Voice Effects ......... ..... ..... .......... .......... ..... ..... .... 35 Creating Your Original Organ Flutes Voices...... .......... .... 37 9 Internet Direct Connection Connecting the PSR-S910/S710 Directly to the Internet 84 Entering the Internet Direct Connection Function . ..... ...... 84 Connecting the Instrument to the Internet.... .......... ..... ..... 84 Operations in the Special Website .......... .......... ..... ..... ..... 86 10 Connections Using Your Instrument with Other Devices 88 Connecting Audio Devices ..... .......... ..... ..... .......... .......... .. 88 Connecting a Separate TV Monitor ... ..... ......... 89 Connecting a Microphone or Guitar . .......... ..... . 90 Connecting a Footswitch/Foot Controller .... .......... .......... . 93 Connecting a USB Storage Device .... ..... ..........*

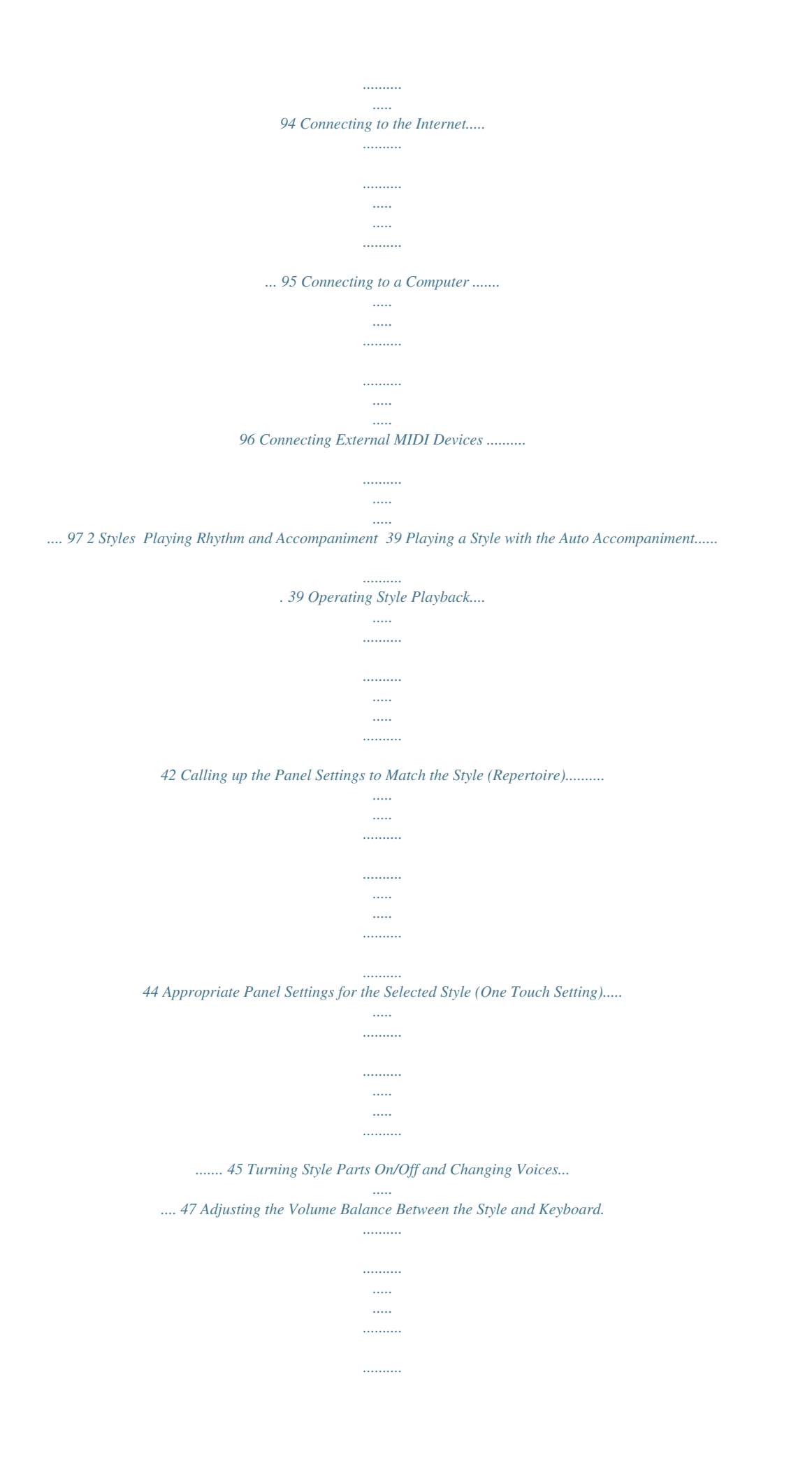

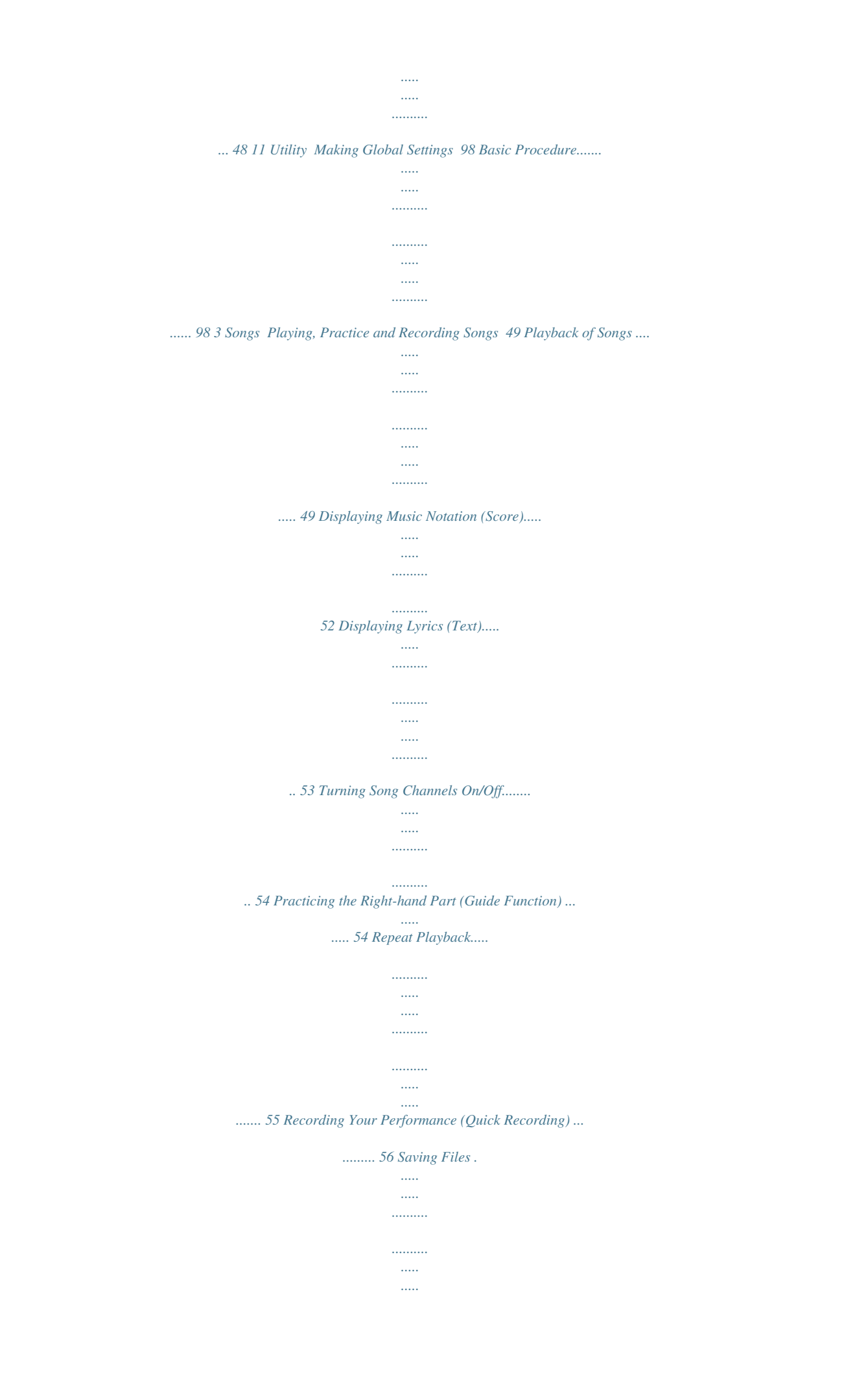

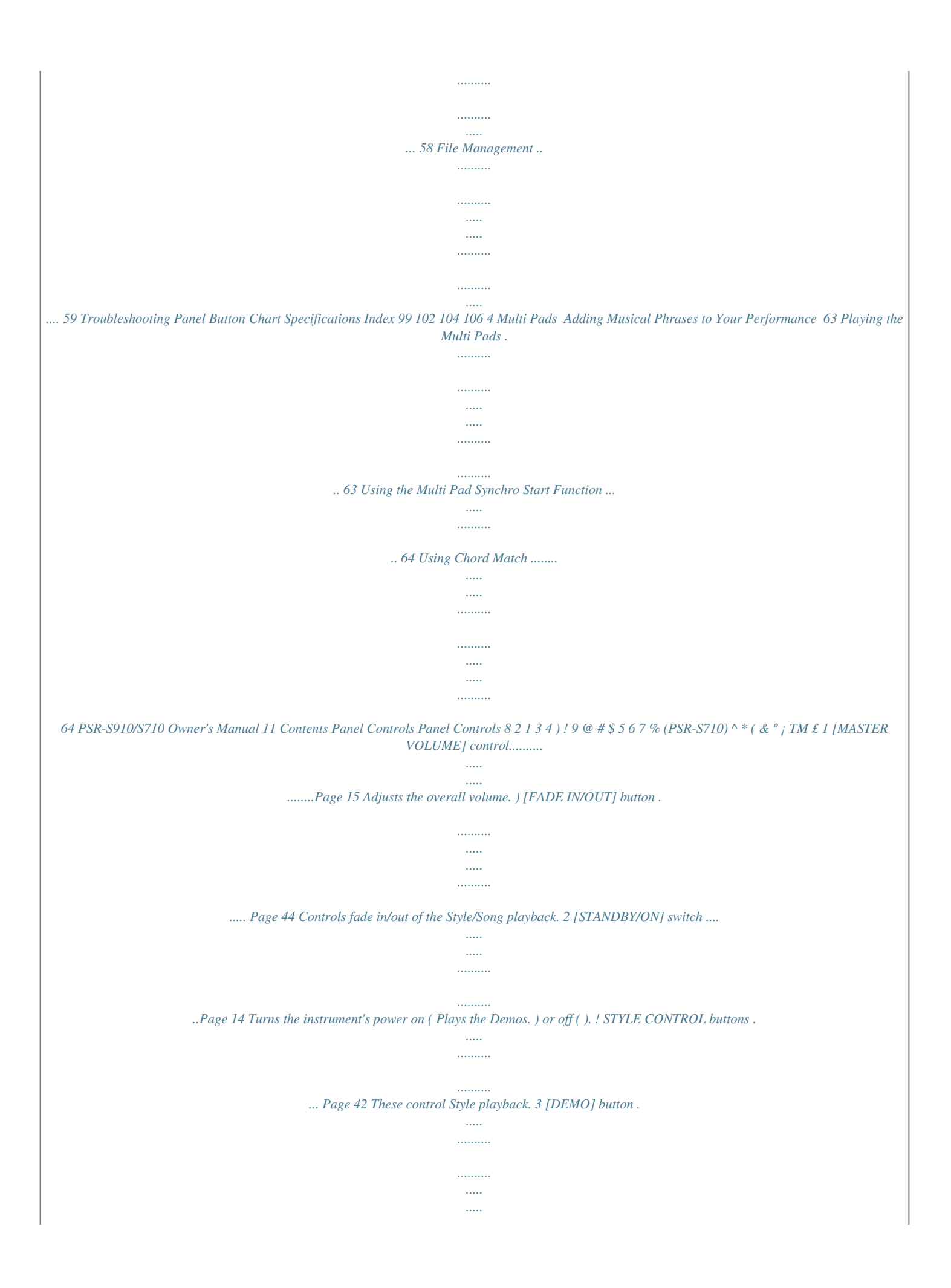

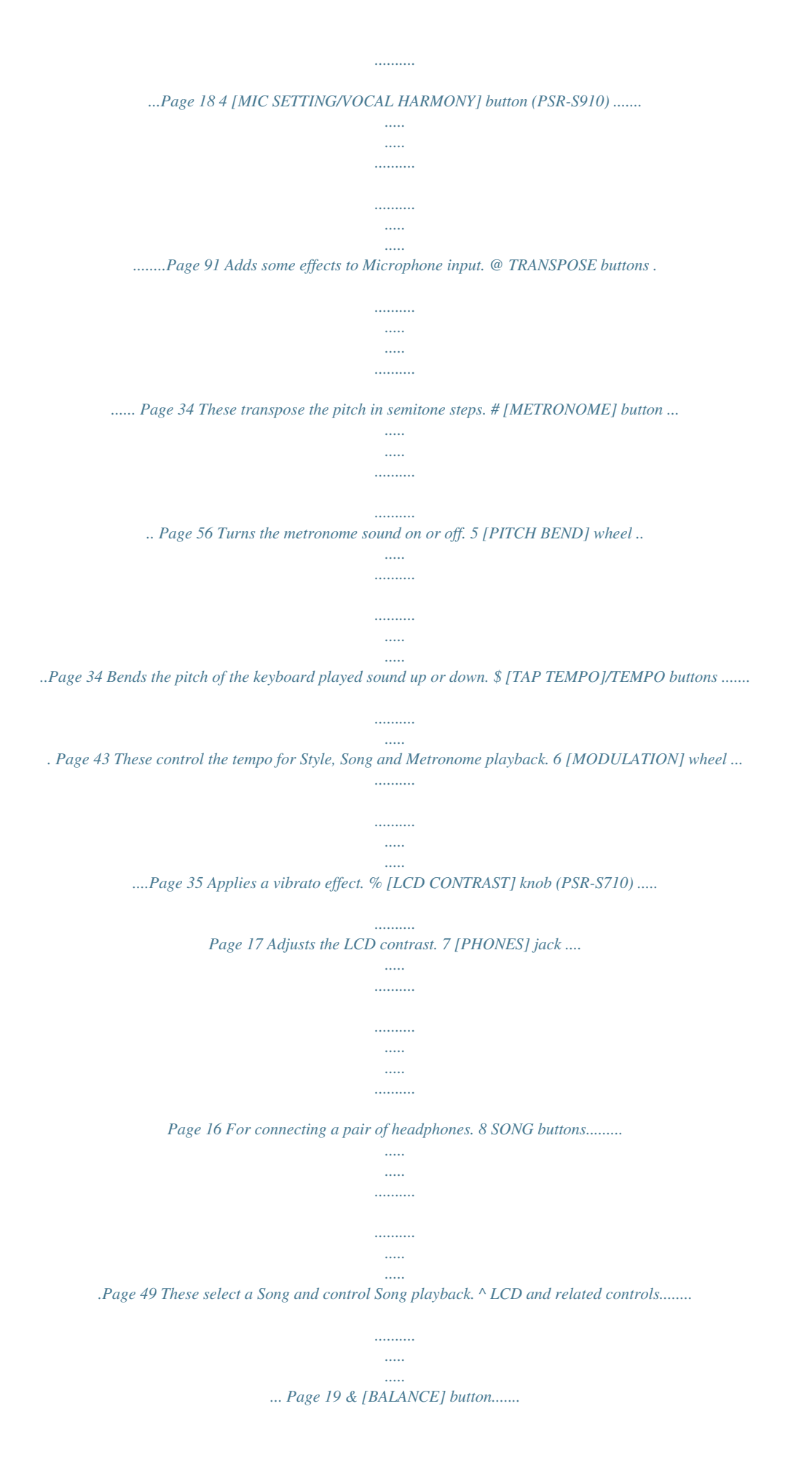

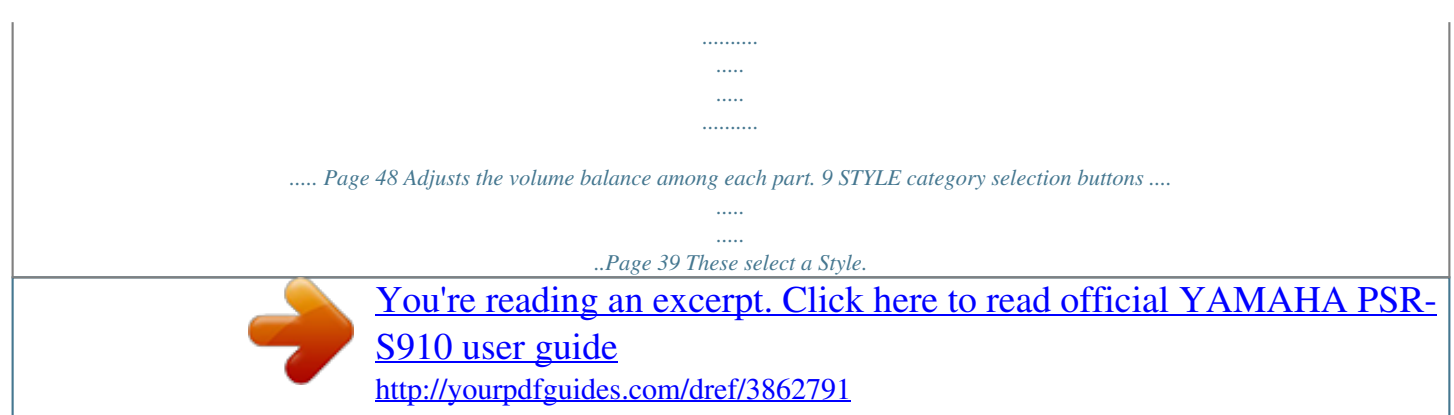

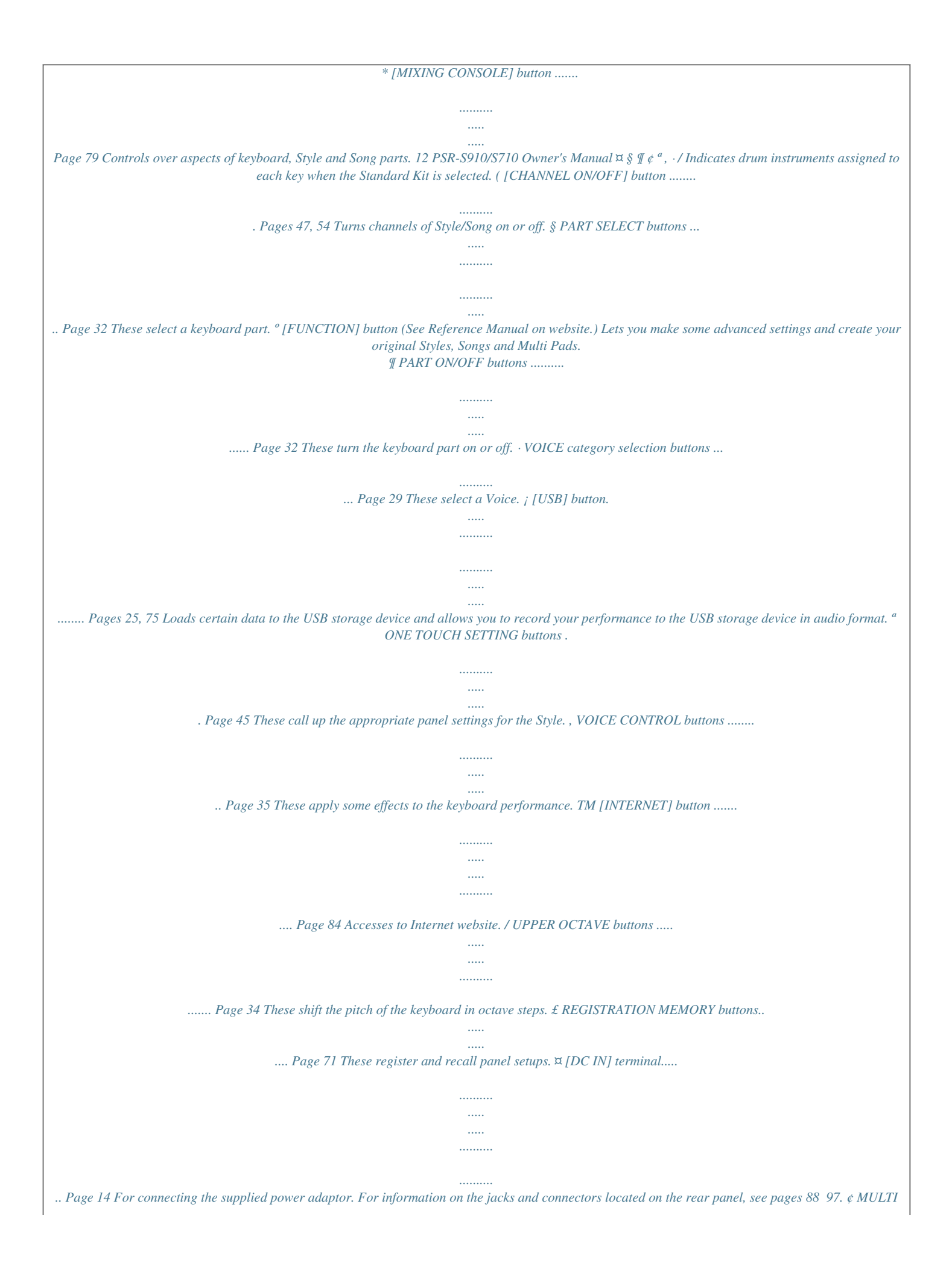

## *PAD CONTROL buttons .*

*..... ..........*

*...... Page 63 These select and play a rhythmic or melodic Multi Pad phrase. [MUSIC FINDER] button ...*

*..... ..... ..........*

*..........*

*Page 65 Searches the appropriate panel settings or desired song. PSR-S910/S710 Owner's Manual 13 Panel Controls Starting Up Powering Up Power supply Starting Up 1 2 WARNING Make sure that the instrument's [STANDBY/ON] switch is set to STANDBY (off). Connect one end of the AC cable to the power adaptor. Use the specified adaptor (page 105) only. The use of an incompatible adaptor may cause irreparable damage to the PSR-S910/S710, and may even pose a serious shock hazard! ALWAYS UNPLUG THE AC ADAPTOR FROM THE AC POWER OUTLET WHEN THE PSR-S910/S710 IS NOT IN USE. CAUTION 3 Connect the power adaptor's DC plug to the instrument's [DC IN] terminal on the rear panel. Never interrupt the power supply (e.g. unplug the AC adaptor) during any PSR-S910/S710 record operation! Doing so can result in a loss of data. CAUTION Even when the switch is in the "STANDBY" position, electricity is still flowing to the instrument at a minimum level.*

*When not using the instrument for an extended period of time, be sure to unplug the AC power adaptor from the wall AC outlet. 4 Connect the other end (normal AC plug) to the nearest electrical outlet. Turning the Power On CAUTION Before you switch the instrument on or off, first turn down the volume of any connected audio equipment. 1 Press the [STANDBY/ON] switch. The main display appears in the display. 1 In order to avoid possible damage to the speakers or other connected electronic equipment, always switch on the power of the PSR-S910/S710 before switching on the power of the amplified speakers or mixer and amplifier. Likewise, always switch off the power of the PSR-S910/S710 after switching off the power of the amplified speakers or mixer and amplifier. NOTE Remove the transparent protective film that was applied to the display prior to shipment from the factory. 14 PSR-S910/S710 Owner's Manual 2 Setting the volume. Use the [MASTER VOLUME] dial to adjust the volume to an appropriate level.*

*Air Vents CAUTION This instrument has special air vents in the top panel (see below) and rear panel. Do not place objects where they might block the air vent, since this may prevent adequate ventilation of the internal components, and possibly result in the instrument overheating. Air Vents Air Vents Attaching the Music Rest The PSR-S910/S710 is supplied with a music rest that can be attached to the instrument by inserting it into the slot at the rear of the control panel. PSR-S910/S710 Owner's Manual 15 Starting Up Using Headphones Connect a pair of headphones to the [PHONES] jack. The internal stereo speaker system is automatically shut off when a pair of headphones is plugged into the [PHONES] jack. CAUTION Do not listen with the headphones at high volume for long periods of time. Doing so may cause hearing loss. Starting Up Standard phone plug Changing the Display Language This determines the language used in the display for messages, file names, and character input. 1 Call up the operation display. [FUNCTION] [J] UTILITY TAB [E][F] OWNER NOTE 1 Throughout this manual, arrows are used in the instructions, indicating in shorthand the process of calling up certain displays and functions.*

*2 2 Use the [4 ]/[5 ] buttons to select the desired language. 16 PSR-S910/S710 Owner's Manual Adjusting the Contrast of the Display You can adjust the contrast of the display by turning the [LCD CONTRAST] knob located to the left of the display. NOTE Since the color display of the PSRS910 has a high level of visibility, no contrast adjustment function is necessary. Entering the Owner Name in the Opening Display You can have your name appear in the opening display (the display that appears when the power is turned on). 1 2 Call up the operation display.*

*[FUNCTION] [J] UTILITY TAB [E][F] OWNER Press the [I] (OWNER NAME) button to call up the Owner Name display. Refer to page 26 for characterentry details. NOTE 2 (PSR-S910) If desired, you can also change the background picture in the Main display by pressing the [J] (MAIN PICTURE) button in step 2 here. Display the version number To check the version number of this instrument, press the [7 ]/[8 ] (VERSION) buttons in the display in step 2 above. Press the [EXIT] button or [8 ] button to return to the original display.*

*PSR-S910/S710 Owner's Manual 17 Starting Up Playing the Demos The Demos provide helpful, easy-to-understand introductions to the features and functions as well as sound demonstrations. 1 Press the [DEMO] button to start the Demos. Starting Up Overview Demo will play back continuously, calling up the various displays in sequence. 2 Press the [7 ]/[8 ] (SKIP OVERVIEW) buttons in the Demo display to call up the specific Demo menu. NOTE The demo menu differs depending on your instrument. 3 2 3 Press one of the [A] [E] buttons to show a specific Demo. Pressing the [J] button returns to the display of step 2. The sub menus are shown at the bottom of the display. Press one of the [1 ] [8 ] buttons corresponding to the sub menu. NOTE To return to the higher level menu, press the [EXIT] button.*

*4 18 Press the [EXIT] button several times to exit from the Demos.*

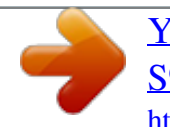

[You're reading an excerpt. Click here to read official YAMAHA PSR-](http://yourpdfguides.com/dref/3862791)[S910 user guide](http://yourpdfguides.com/dref/3862791) <http://yourpdfguides.com/dref/3862791>

 *PSR-S910/S710 Owner's Manual Display-based Controls The LCD provides comprehensive at-a-glance information on all current settings. The displayed menu can be selected or changed by the controls around the LCD. TAB [E][F] buttons (page 20) [F] [J] buttons (see below) [A] [E] buttons (see below) [DIRECT ACCESS] button (page 22) [1 ] [8 ] buttons (page 20) [EXIT] button (page 22) [DATA ENTRY] dial and [ENTER] button (page 21) [A] [J] buttons The [A] [J] buttons are used to select the corresponding menu. · Example 1 In the File Selection display (page 25), the [A] [J] buttons can be used to select the corresponding respective files. · Example 2 The [A] and [B] buttons are used to move the cursor up or down. The [H] and [I] buttons are used to select the corresponding parameter. PSR-S910/S710 Owner's Manual 19 Starting Up TAB [E][F] buttons These buttons are used mainly to change the Pages of displays that have "tabs" at the top. Starting Up [1 ] [8 ] buttons The [1 ] [8 ] buttons are used to make selections or adjust settings (up or down*

*correspondingly) for functions shown directly above them. If a menu appears in this section of the display, use the [1 ] [8 ] buttons. If a menu appears in this section of the display, use the [1 ] [8 ] buttons. If list of the menu appears, use the [1 ] [8 ] button to select the desired item. If a parameter appears in slider (or knob) form, use the [1 ] [8 ] button to adjust the value. 20 PSR-S910/S710 Owner's Manual [DATA ENTRY] dial and [ENTER] button Depending on the selected LCD display, the [DATA ENTRY] dial can be used in the following two ways. · Selecting files (Voice, Style, Song, and so on) When one of the File Selection displays (page 25) is shown, you can use the [DATA ENTRY] dial and the [ENTER] button to select a file (Voice, Style, Song, and so on).*

*Rotate the [DATA ENTRY] dial to move the cursor. Press the [ENTER] button to actually select the highlighted file. · Adjusting the parameter values You can conveniently use the [DATA ENTRY] dial in tandem with the [1 ] [8 ] buttons to adjust parameters indicated in the display. Rotate the [DATA ENTRY] dial to adjust the selected parameter. Select the desired parameter with the appropriate [1 ] [8 ] button.*

*This convenient technique also works well with pop-up parameters such as Tempo and Transpose. Simply press the appropriate button (ex., TEMPO [+]), then rotate the [DATA ENTRY] dial and press [ENTER] to close the window. PSR-S910/S710 Owner's Manual 21 Starting Up [EXIT] button Pressing the [EXIT] button returns you to the previously indicated display. Pressing the [EXIT] button several times returns to the default Main display (page 23). The Messages Shown in the Display A message (information or confirmation dialog) sometimes appears on the screen to facilitate operation. When the message appears, simply press the appropriate button. Starting Up Instant Selection of the Displays -- Direct Access With the convenient Direct Access function, you can instantly call up the desired display -- with just a single additional button press. 1 2 Press the [DIRECT ACCESS] button. A message appears in the display prompting you to press the appropriate button.*

*Press the button (or move the wheel or connected pedal) corresponding to the desired setting display to instantly call up that display. For example, pressing the [GUIDE] button calls up the display in which the Guide mode can be set. Refer to the Data List for a list of the displays that can be called up with the Direct Access function. The Data List is available at the Yamaha website. (See page 10.) 22 PSR-S910/S710 Owner's Manual Main Display Configuration The display that appears when the power is turned on is the Main display. The Main display shows the current basic settings such as the currently selected Voice and Style, allowing you to see them at a single glance. The Main display is the one you'll usually see when you play the keyboard. NOTE ! @ # 1 2 3 4 5 6 7 8 9 ) 1 Song name and related information Displays the currently selected Song name, time signature and tempo. Pressing the [A] button calls up the Song Selection display (page 49).*

*2 BAR/BEAT/TEMPO Displays the current position (bar/beat/tempo) in Style playback or Song playback. 3 Current chord name When the [ACMP] button is set to on, the chord specified in the chord section of the keyboard will be displayed. When the Song containing the chord data is played, the current chord name will be displayed. 4 Transpose Displays the amount of transposition in semitone units (page 34). 5 Upper Octave Displays the amount that the octave value is shifted (page 34).*

*6 Style name and related information Displays the currently selected Style name, time signature and tempo. Pressing the [E] button calls up the Style Selection display (page 39). 7 Voice name Displays the Voice names currently selected for RIGHT 1, RIGHT 2 and LEFT parts (page 32). Pressing one of the [F] [H] buttons calls up the Voice Selection display for each part. 8 Multi Pad Bank name Displays the names of the selected Multi Pad Bank.*

*Pressing the [I] button calls up the Multi Pad Bank Selection display (page 63). PSR-S910/S710 Owner's Manual 23 Starting Up Here's a convenient way to return to the Main display from any other display: Simply press the [DIRECT ACCESS] button, then the [EXIT] button. 9 Registration Memory Bank name Displays the currently selected Registration Memory Bank name and Registration Memory number. Pressing the [J] button calls up the Registration Memory Bank Selection display (page 72). ) Volume Balance NOTE Displays the volume balance among the parts. Adjust the volume balance among the parts by using the [1 ] [7 ] buttons. ! USB Audio information If the Volume Balance display is not shown, press the [EXIT] button to show the Volume Balance display. Displays information for the selected audio file (file name, time, etc.) While recording, a "REC" indication appears. @ Registration Sequence NOTE Starting Up Appears when the Registration Sequence (page 74) is active.*

*# Split Point For detailed information about the Registration Sequence, refer to the Reference manual on the website. Displays the Split Point positions (page 32). 24 PSR-S910/S710 Owner's Manual File Selection Display Configuration The File Selection display is for selecting Voice, Styles, and other data. The File Selection display appears when you press one of the VOICE or STYLE category selection buttons, SONG [SELECT] button, etc. SONG selection button REGIST BANK selection button MULTI PAD CONTROL [SELECT] button STYLE category selection button VOICE category selection button 1 2 3 1 Location (drive) of data PRESET USER USB Location where pre-programmed (preset) data is stored.*

> [You're reading an excerpt. Click here to read official YAMAHA PSR-](http://yourpdfguides.com/dref/3862791)[S910 user guide](http://yourpdfguides.com/dref/3862791)

 *Location where recorded or edited data is saved. Location where data on USB storage device (USB flash memory, floppy disk, etc.) is saved.This appears only when USB storage device(s) is connected to the [USB TO DEVICE] terminal (page 94). NOTE Hereafter in this manual, any USB storage device such as USB flash memory, floppy disk drive, etc.*

*will be referred to as "USB storage device." 2 Selectable data (files) The files that can be selected on this display are shown. If more than 10 files exist, the page numbers (P1, P2 ...*

*) are shown below the files. Pressing the corresponding button changes the display page. When other pages follow, the "Next" button appears, and for the previous page, the "Prev." button appears. 3 File/folder operation menu NOTE The data, both pre-programmed and your own original, are saved as "files. " NOTE You can save and manage your data files (copy, move, delete, etc.) from this menu. For detailed instructions, refer to pages 58 61. You can open the File Selection display for a specified file from the [USB] button. [USB] [A] SONG/[B] STYLE/[C] REGIST/[F] VOICE/ [G] MULTI PAD. PSR-S910/S710 Owner's Manual 25 Starting Up Closing the current folder and calling up the next highest level folder In the PRESET display, several data (files) are*

*contained together in a folder. You can also organize your original data in the USER/USB display by creating several new folders (page 59). To close the current folder and call up the next highest level folder, press the [8 ] (UP) button. Example of the PRESET Voice Selection display The PRESET Voice files are categorized and contained in appropriate folders. Starting Up The next highest level -- in this case, folder -- is shown.*

*Each folder shown in this display contains appropriately categorized Voices. This display shows the Voice files in a folder. Entering Characters The instructions that follow show you how to enter characters for naming your files/ folders, inputting keywords, etc. Entering characters should be done in the display shown below. 2 1 4 3 Several different characters are assigned to each button, and the characters change each time you press the button. 1 2 NOTE Change the type of character by pressing the [1 ] button. · CASE capital letters, numbers, marks · case lowercase letters, numbers, marks Use the [DATA ENTRY] dial to move the cursor to the desired position. When inputting lyrics in the Song Creator function, you may also enter Japanese characters (kana and kanji). 26 PSR-S910/S710 Owner's Manual 3 Press the [2 ] [6 ] and [7 ] buttons, corresponding to the character you wish to enter. To actually enter the selected character, move the cursor or press another letterinput button.*

*Alternately, you can wait for a short time and the characters will be entered automatically. For details on entering characters, refer to "Other character-entry operations" below. Press the [8 ] (OK) button to actually enter the new name and return to the previous display. NOTE The file name can contain up to 41 characters and the folder name can contain up to 50 characters. NOTE When entering a password for a website or the WEP key for wireless LAN connection, the characters are converted to asterisks (\*) for security purposes.*

*NOTE 4 Other character-entry operations · Deleting characters Move the cursor to the character you wish to delete by using the [DATA ENTRY] dial, and press the [7 ] (DELETE) button. To delete all characters on the line at once, press and hold the [7 ] (DELETE) button. · Entering marks or space 1. Press the [6 ] (SYMBOL) button to call up the mark list. 2.*

*Use the [DATA ENTRY] dial to move the cursor to the desired mark or space, then press the [8 ] (OK) button. · Selecting custom icons for files (shown at left of file name) 1. Press the [1 ] (ICON) button to call up the ICON SELECT display. 2. Select the icon by using the [A] [J] buttons, [3 ] [5 ] buttons or [DATA ENTRY] dial. The ICON display includes several pages. Press the TAB [E][F] buttons to select different pages. 3. Press the [8 ] (OK) button to apply the selected icon. NOTE To cancel the operation, press the [8 ] (CANCEL) button.*

*Restoring the Factory-programmed Settings While holding the C6 key (right-most key on the keyboard), turn the [STANDBY/ON] button ON. This restores the all settings (except Internet Settings, etc.) to the factory default. NOTE C6 If you want to initialize only the Registration Memory setting (page 71), turn the [STANDBY/ON] button on while holding the B5 key. NOTE To reset the Internet Settings, call up the operation display: [INTERNET] [5 ] SETTING [A] NETWORK SETTINGS [E] INITIALIZE SET UP. You can also restore a specified setting to the factory default value, or save/load your own reset settings. Call up the operation display: [FUNCTION] [J] UTILITY TAB [E][F] SYSTEM RESET. For details, refer to the Reference Manual on the website. PSR-S910/S710 Owner's Manual 27 Starting Up To cancel the character-entering operation, press the [8 ] (CANCEL) button. Data Backup This procedure backs up all data stored in USER drive (except Protected Songs) and all settings including Internet Direct Connection settings.*

*For maximum data security Yamaha recommends that you copy or save your important data to a USB storage device. This provides a convenient backup if the internal memory is damaged. NOTE Before using a USB storage device, be sure to read "Connecting a USB Storage Device" on page 94. NOTE 1 2 Starting Up Insert/connect the backup USB storage device (destination). Call up the operation display.*

*[FUNCTION] [J] UTILITY TAB [E][F] OWNER Completing the backup/restore operation may take a few minutes. CAUTION Move the Protected Songs which are saved to the USER display before restoring. If the Songs are not moved, the operation deletes the data. NOTE 2 3 To save the Song, Style, Multi Pad, Registration Memory Bank and Voice independently, execute the Copy and Paste operation from the File Selection display (page 60). NOTE 3 Press the [D] (BACKUP) button to save the data to the USB storage device.*

*To restore the data, press the [E] (RESTORE) button in this display. When the operation is complete, the instrument will be restarted automatically. To save the Music Finder Record, Effect, MIDI Template and System File, call up the operation display: [FUNCTION] [J] UTILITY TAB [E][F] SYSTEM RESET. For more information, refer to the Reference Manual on the website. 28 PSR-S910/S710 Owner's Manual Voices Playing the keyboard The instrument features a wide variety of exceptionally realistic instrumental Voices, including piano, guitar, strings, brass, wind instruments and more. 1 Playing Preset Voices Selecting a Voice (RIGHT 1) and playing the keyboard Voices Playing the keyboard 1 Press the PART SELECT [RIGHT 1] button.*

> [You're reading an excerpt. Click here to read official YAMAHA PSR-](http://yourpdfguides.com/dref/3862791)[S910 user guide](http://yourpdfguides.com/dref/3862791)

 *Make sure that the PART ON/OFF [RIGHT1] button is also turned on. If it is turned off, the right-hand part will not sound. NOTE For the Voice part, see page 32. 2 Press one of the VOICE category selection buttons to select a Voice category and call up the Voice Selection display.*

*The preset Voices are categorized and contained in appropriate folders. Voice category selection buttons on the panel correspond to the categories of the preset Voices. For example, press the [STRINGS] button to display various strings Voices. NOTE For more information on the VOICE category selection buttons, refer to page 33. PSR-S910/S710 Owner's Manual 29 3 NOTE Press one of the [A] [J] buttons to select the desired Voice. To call up the other display pages, press one of the [1 ] [5 ] buttons or press the same VOICE button again. The Voice type and its defining characteristics are indicated above the Preset Voice name. For details on the characteristics, see page 33 and the Reference Manual. NOTE 3 (PSR-S910) You can call up the information for the selected Voice by pressing the [7 ] (INFO) button. (Some Voices do not have the information display.*

*) To close the information display, press the [EXIT] button. 1 Voices Playing the keyboard To listen to the demo phrases for each Voice Press the [8 ] (DEMO) button to start the Demo for the selected Voice. To stop the demo, press the [8 ] button again. 4 Play the keyboard. Recalling your favorite Voices* easily The instrument has a huge amount of high-quality Voices, covering an exceptionally broad range of instrument sounds -- making it perfect for virtually *every musical application.*

*However, the sheer number of Voices may seem overwhelming at first. By using the [USER] button, you can easily recall your favorite Voice. 1. Copy your favorite Voice from the Preset drive to the User drive. Refer to page 60 for details on the copy operation.*

*2. Press the [USER] button to call up the User drive of the Voice Selection display, then press one of the [A] [J] buttons to select the desired Voice. Playing Two Voices Simultaneously 1 2 Make sure that PART ON/OFF [RIGHT 1] button is turned on. Press the PART ON/OFF [RIGHT 2] button to turn it on. 30 PSR-S910/S710 Owner's Manual 3 4 5 Press one of the VOICE category selection buttons to call up the Voice Selection display for the Right 2 part. Press one of the [A] [J] buttons to select the desired Voice. Play the keyboard. The Voice selected for RIGHT 1 (page 29) and the Voice selected here are sounded simultaneously in a layer. NOTE You can save the settings to Registration Memory. See page 71.*

*Playing Different Voices with the Left and Right Hands 1 2 Make sure that the PART ON/OFF [RIGHT 1] and/or [RIGHT 2] buttons are turned on. Press the PART ON/OFF [LEFT] button to turn it on. 3 4 5 Press one of the VOICE category selection buttons to call up the Voice Selection display for the Left part. Press one of the [A] [J] buttons to select the desired Voice. Play the keyboard. The notes you play with your left hand sound one Voice (LEFT Voice selected above), while the notes you play with your right sound a different Voices (RIGHT 1 and 2 Voices). NOTE You can save the settings to Registration Memory. See page 71. LEFT part RIGHT 2 part RIGHT 1 part PSR-S910/S710 Owner's Manual 31 Voices Playing the keyboard Quickly selecting Voices for Right 1 and 2 parts You can quickly select the Right 1 and 2 part Voices, just from the Voice category selection buttons. Press and hold one Voice button, then press another.*

*The Voice of the first pressed button is automatically set for the Right 1 part, while the Voice of the second pressed button is set for the Right 2 part. 1 Keyboard Parts Voices can be assigned independently to each of the three keyboard parts: Right 1, Right 2 and Left. You can combine these parts by using the PART ON/OFF buttons to create a rich, ensemble sound. NOTE To change the Split Point, press: [FUNCTION] [C] STYLE SETTING/ SPLIT POINT/CHORD FINGERING EF TAB [E][F] SPLIT POINT. For more information, refer to the Reference Manual on the website.*

*1 Voices Playing the keyboard Lower section of the keyboard Upper section of the keyboard Split Point (F#2) When the LEFT part is off, the RIGHT 1 and 2 Voices can be played over the entire keyboard. When the LEFT part is on, keys lower than F#2 (the Split Point) are set for playing the LEFT part and those higher than the Split Point are set for playing the RIGHT 1 and 2 parts. You can confirm the currently selected part by checking which lamp of the PART SELECT buttons is lit. To select the desired keyboard part, press the corresponding part button. Holding the LEFT part Voice (Left Hold) This function causes the LEFT part Voice to be held even when the keys are released.*

*Non-decaying Voices such as strings are held continuously, while decay-type Voices such as piano decay more slowly (as if the sustain pedal has been pressed). 32 PSR-S910/S710 Owner's Manual Voice Types Percussion/Drum Voices When one of the Voices is selected from this button, you can play various drums and percussion instruments or SFX (sound effects) sounds on the keyboard. Details are given in the Drum List provided in the Data List on the website. Preset Voices [USER] button (page 30) Organ Flutes Voices (page 37) NOTE MegaVoices What makes MegaVoices special is their use of velocity switching. Each velocity range (the measure of your playing strength) has a completely different sound. For example, a guitar MegaVoice includes the sounds of various performance techniques. In conventional instruments, different Voices having those sounds would be called up via MIDI and played in combination to achieve the desired effect. However, now with MegaVoices, a convincing guitar part can be played with just a single Voice, using specific velocity values to play the desired sounds. Because of the complex nature of these Voices and the precise velocities need to play the sounds, they're not intended for playing from the keyboard. They are, however, very useful and convenient when creating MIDI data--especially when you want to avoid using several different Voices just for a single instrument part.*

*Super Articulation Voices (S.Art!) (PSR-S910) The Super Articulation Voices provide many of same benefits as the MegaVoices, but with greater playability and expressive control in real time. For example, with the Saxophone Voice, if you play a C and then a D in a very legato way, you will hear the note change seamlessly, as though a saxophone player played it in a single breath. Similarly with the Concert Guitar Voice, the D note would sound as a "hammer on," without the string being plucked again. Depending on how you play, other effects such as shake or breath noises (for the Trumpet Voice), or finger noises (for the Guitar Voice) will be produced.*

> [You're reading an excerpt. Click here to read official YAMAHA PSR-](http://yourpdfguides.com/dref/3862791)[S910 user guide](http://yourpdfguides.com/dref/3862791)

 *For details on how to best play each Super Articulation Voice, call up the information window (pressing the [7 ] (INFO) button in the Voice Selection display). NOTE MegaVoices and Super Articulation Voices sound differently depending on the keyboard range, velocity, touch, etc. Hence, if you apply HARMONY/ECHO effect, change the transpose setting or change the Voice Set parameters, unexpected or undesired sounds may result. PSR-S910/S710 Owner's Manual 33 Voices Playing the keyboard · Voice Characteristics The Voice type and its defining characteristics are indicated above the Voice name--Live!, Cool!, Sweet!, etc. For detailed explanation, refer to the Reference Manual.*

*In this section, only MegaVoice and Super Articulation Voice are explained. These Voices have special characteristics you should be aware of, and they require specific performance techniques to bring out all of their expressive qualities. MegaVoices and Super Articulation Voices are only compatible with other models which have those types of Voices installed. Any Song, Style or Multi Pads data you've created on the instrument using these Voices will not sound properly when played back on other instruments. 1 Transposing the Pitch of the Keyboard The TRANSPOSE [-]/[+] buttons transpose the overall pitch of the instrument (the keyboard sound, Style playback, Song playback, and so on) in semitone steps.*

*Press the [+] and [-] buttons simultaneously to instantly reset the transpose value to 0. NOTE The Transpose functions do not affect the Drum Kit or SFX Kit Voices. NOTE You can also change the transpose settings in the MIXING CONSOLE display: [MIXING CONSOLE] TAB EF [E][F] TUNE [1 ] [3 ] TRANSPOSE. 1 Voices Playing the keyboard The UPPER OCTAVE [-]/[+] buttons allow the pitch of the RIGHT 1 and 2 parts to be shifted up or down by one octave. Press the [+] and [-] buttons simultaneously to instantly reset the octave value to 0.*

*Default Pitch setting By default, the reference pitch of the entire instrument is set to 440.0 Hz, and the scale to equal temperament. You can change the pitch and scale from [FUNCTION] [A] MASTER TUNE/SCALE TUNE. You can also adjust the pitch for each part (keyboard parts, Style parts and Song parts) on the TUNE page of the Mixing Console display (page 79). For details, refer to the Reference Manual on the website. Using the Wheels Using the Pitch Bend Wheel Use the PITCH BEND wheel to bend notes up (roll the wheel away from you) or down (roll the wheel toward you) while playing the keyboard. The Pitch Bend is applied to all the keyboard parts (RIGHT 1, 2 and LEFT). The PITCH BEND wheel is self-centering and will automatically return to normal pitch when released. NOTE The effects caused by using the PITCH BEND Wheel may not be applied to the LEFT part during Style playback depending on the Style setting. The maximum pitch bend range can be changed on the Mixing Console display: EF [MIXING CONSOLE] TAB [E][F] TUNE [H] PITCH BEND RANGE.*

*34 PSR-S910/S710 Owner's Manual Using the Modulation Wheel The Modulation function applies a vibrato effect to notes played on the keyboard. By default, this is applied to the keyboard parts RIGHT 1 and 2. Moving the MODULATION wheel down (toward you) decreases the depth of the effect, while moving it up (away from you) increases it. NOTE Depending on the selected Voice, the MODULATION wheel may control volume, filter or some other parameter instead of vibrato. NOTE To avoid accidentally applying modulation, make sure the MODULATION Wheel is set at minimum (down) position before you start playing. NOTE Applying Voice Effects The PSR-S910/S710 features a sophisticated multi-processor effect system which can add extraordinary depth and expression to your sound. This effect system can be turned on or off by using the following buttons. These three effect systems are applied to the currently selected keyboard part (RIGHT 1, 2, or LEFT) · HARMONY/ECHO The Harmony/Echo types are applied to the right-hand Voices.*

*Refer to "Applying Harmony to Your Right-hand Melody" on page 36. · TOUCH This button turns the touch response of the keyboard on or off. When OFF, the same volume is produced no matter how strongly or softly you play the keyboard. · SUSTAIN When this Sustain function is on, all notes played on the keyboard with right-hand part (RIGHT 1 and 2) have a longer sustain. · MONO When this button is on, the part's Voice is played monophonically (only one note at a time). Using the MONO mode lets you play single, lead sounds (such as brass instruments) more realistically. It also lets*

*you expressively control the Portamento effect (depending on the selected Voice) by playing legato.*

*When this button is off, the part's Voice played polyphonically. NOTE Portamento is a function that creates a smooth transition in pitch from the first note played on the keyboard to the next. PSR-S910/S710 Owner's Manual 35 Voices Playing the keyboard You can set whether the effects caused by the MODULATION Wheel will be applied or not to each of the keyboard part: [FUNCTION] [D] CONTROLLER TAB [E][F] KEYBOARD/PANEL [A]/[B] 2 MODULATION WHEEL. The effects caused by using the MODULATION wheel may not be applied to the LEFT part during Style playback depending on the Style setting. 1 · DSP/DSP VARI.*

*With the digital effects built into the instrument, you can add ambience and depth to your music in a variety of ways--such as adding reverb that makes you sound like you are playing in a concert hall. The [DSP] button is used to turn the DSP (Digital Signal Processor) effect on or off for the currently selected keyboard part. The [DSP VARI.] button is used to change between variations of the DSP effect. You could use this while you play, for example, to change the rotating speed (slow/fast) of the rotary speaker effect. NOTE The effect type can be changed. On the Voice Selection display, select [6 EF ] (VOICE SET) TAB [E][F] EFFECT/EQ [A]/[B] 2 DSP. 1 Voices Playing the keyboard Applying Harmony to Your Right-hand Melody (HARMONY/ECHO) Among the Voice Effects, Harmony is one of the most impressive. It automatically adds harmony parts to the notes you play with your right hand--immediately giving you a more full and professional sound. 1 2 3 Turn the [HARMONY/ECHO] button on.*

*NOTE Turn on both the [ACMP] button and [SYNC START] button (page 39) and make sure that the RIGHT 1 part is on (page 29). Play a chord with your left hand to start the Style (page 40) and play some notes in the right-hand range of the keyboard. Split Point In this example, harmony notes in the scale of C major (the chord played in the left hand) are automatically added to the notes played in the right-hand range of the keyboard. Chord section Depending on the harmony/echo type, harmony will be applied even when the [ACMP] button is off.*

> [You're reading an excerpt. Click here to read official YAMAHA PSR-](http://yourpdfguides.com/dref/3862791)[S910 user guide](http://yourpdfguides.com/dref/3862791) <http://yourpdfguides.com/dref/3862791>

 *You can also use the Harmony effect with the Style stopped. Simply hold down a chord with your left hand and play a melody with your right. Many of the Voices have been automatically set to play certain Harmony/Echo types that match the particular Voice. Try out some of Voices. You can also change the Harmony/Echo type: [FUNCTION] [H] HARMONY/ECHO. 36 PSR-S910/S710 Owner's Manual Creating Your Original Organ Flutes Voices The PSR-S910/S710 uses advanced digital technology to recreate the legendary sound of vintage organs.*

*Just as on a traditional organ, you can create your own sound by increasing and decreasing the levels of the flute footages. 1 Press the [ORGAN FLUTES] button. The FOOTAGE Page of the Organ Flutes Voice is called up. 1 2 Use the [1 ] [8 ] buttons to adjust the footage settings. The footage settings determine the basic sound of the organ flutes.*

*The [1 ] buttons control two footages: 16' and 5 1/3'. Pressing the [D] button switches between these two footages. 3 4 5 6 NOTE The term "footage" is a reference to the sound generation of traditional pipe organs, in which the sound is produced by pipes of different lengths (in feet). 1 2 If you want, you can select the Organ type, change the Rotary Speaker speed and adjust the Vibrato setting, by using the [A] [C] and [F] [H] buttons. NOTE 1 2 [A]/[B] [C] ORGAN TYPE ROTARY SP SPEED Specifies the type of organ tone generation to be simulated: Sine or Vintage.*

*Alternately switches between the slow and fast rotary speaker speeds when a rotary speaker effect is selected for the Organ Flutes (DSP TYPE parameter in the EFFECT/EQ Page), and the VOICE CONTROL [DSP] button is turned on. Alternately turns the vibrato effect for the Organ Flutes Voice ON or OFF. Sets the Vibrato depth to one of three levels: 1 (low), 2 (mid), or 3 (high). Opens the File Selection display of the Organ Flute Voices for selecting a preset Organ Flutes Voice. About the VOLUME/ATTACK Page and EFFECT/EQ Page, see the Reference Manual on the website. 3 4 5 6 [F] [G] [H] [I] VIBRATO OFF VIBRATO ON VIBRATO DEPTH PRESETS PSR-S910/S710 Owner's Manual 37 Voices Playing the keyboard 3 4 5 6 Press the [I] (PRESETS) button to call up the Organ Flutes Voice Selection display. EF Use the TAB [E][F] buttons to select the location to which your Organ Flutes Voice will be saved. Press the [6 ] (SAVE) button to call up the Save display. Save your Organ Flutes Voice by following the procedure on page 58. CAUTION 1 Voices Playing the keyboard The setting will be lost if you select another Voice or turn the power to the instrument off without executing the Save operation.*

*Advanced Features Refer to the Reference Manual on the website, Chapter 1. Selecting GM/XG or other Voices from the Panel: Effect-related settings · Setting the touch sensitivity of the keyboard: · Selecting the Harmony/Echo type: Pitch-related settings · Fine-tuning the pitch of the entire instrument: · Scale Tuning: · Changing the part assignment of the TRANSPOSE buttons: Editing Voices (Voice Set): Disabling automatic selection of Voice Sets (effects, etc.): Editing Organ Flutes parameters: [FUNCTION] [A] MASTER TUNE/SCALE TUNE TAB [E][F] MASTER TUNE [FUNCTION] [A] MASTER TUNE/SCALE TUNE TAB [E][F] SCALE TUNE [FUNCTION] [D] CONTROLLER TAB [E][F] KEYBOARD/PANEL [A]/[B] 3 TRANSPOSE ASSIGN Voice Selection display [6 ] (VOICE SET) [FUNCTION] [E] REGIST SEQUENCE/ FREEZE/VOICE SET TAB [E][F] VOICE SET [ORGAN FLUTES] TAB [E][F] VOLUME/ ATTACK or EFFECT/EQ [FUNCTION] [D] CONTROLLER TAB [E][F] KEYBOARD/PANEL [FUNCTION] [H] HARMONY/ECHO Voice Selection display [8 ](UP) [2 ] (P2) 38 PSR-S910/S710 Owner's Manual Styles Playing Rhythm and Accompaniment The instrument features a variety of accompaniment and rhythmic backing patterns (called "Styles") in a variety of different musical genres including pop, jazz, and many others. The Style features Auto Accompaniment, letting you produce automatic accompaniment playback simply by playing "chords" with your left hand. This lets you automatically recreate the sound of a full band or orchestra--even if you're playing by yourself. 2 1 Press one of the STYLE category selection buttons to call up the Style Selection display. NOTE The [USER] button in the Style category selection buttons can be used as same as the [USER] button in the Voice category selection buttons. See page 30. 2 Press one of the [A] [J] buttons to select the desired Style. Pressing one of the [1 ] [4 ] buttons or pressing the same STYLE button again can call up the other display page.*

*2 3 Press the [ACMP] button to turn on the Auto Accompaniment. The specific left-hand section of the keyboard (page 32) becomes the Chord section, and chords played in this section are automatically detected and used as a basis for fully automatic accompaniment with the selected Style. 4 Press the [SYNC START] button to enable synchronized start. PSR-S910/S710 Owner's Manual 39 Styles Playing Rhythm and Accompaniment Playing a Style with the Auto Accompaniment 5 As soon as you play a chord with your left hand, the selected Style starts. Try playing chords with your left hand and play melody with your right hand.*

*NOTE For information on chords, see page 41. NOTE You can transpose the Style (accompaniment). See page 34. 6 Press the [START/STOP] button to stop Style playback. 2 Styles Playing Rhythm and Accompaniment Style Characteristics The Style type and its defining characteristics are indicated on the Preset Style icon.*

*· Pro: These Styles provide professional and exciting arrangements combined with perfect playability. The resulting accompaniment exactly follows the chords of the player. As a result, your chord changes and colorful harmonies are instantly transformed into lifelike musical accompaniment. · Session: These Styles provide even greater realism and authentic backing by mixing in original chord types and changes, as well as special riffs with chord changes, with the Main sections. These have been programmed to add "spice" and a professional touch to your performances of certain songs and in certain genres. Keep in mind, however, that the Styles may not necessarily be appropriate--or even harmonically correct-for all songs and for all chord playing. In some cases for example, playing a simple major triad for a country song may result in a "jazzy" seventh chord, or playing an on-bass chord may result in inappropriate or unexpected accompaniment. Style file compatibility The PSR-S910/S710 uses the SFF GE file format (page 9). The PSR-S910/ S710 can play back existing SFF files, but they will be saved in the SFF GE format when the file is saved (or pasted) in the PSR-S910/S710.*

[You're reading an excerpt. Click here to read official YAMAHA PSR-](http://yourpdfguides.com/dref/3862791)[S910 user guide](http://yourpdfguides.com/dref/3862791)